# Yardmanagement im RIS

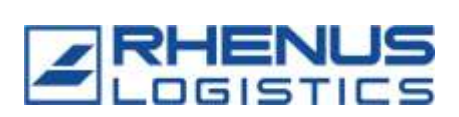

- Zeitfenstermanagement -

## **Inhalt**

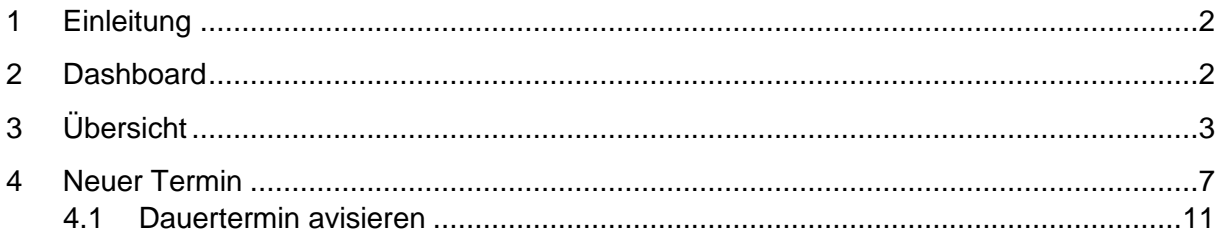

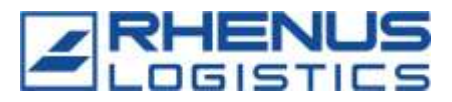

#### <span id="page-1-0"></span>**1 Einleitung**

Das Zeitfenstermanagement ist eins der Bestandteile des Yardmanagements im RIS. Dieses Tool vereint ein Zeitfensterbuchungssystem, in dem die Spediteure, Kunden oder Lieferanten Zeitfenster für die Anlieferungen und Abholungen an einem Standort buchen können, mit einer Fahrzeugsteuerungsfunktion für die Mitarbeiter des Wareneingangs und Warenausgangs.

In dieser Bedienungsanleitung werden die Bereiche erklärt, die für externe Benutzer des Zeitfenstermanagements relevant sind.

#### <span id="page-1-1"></span>**2 Dashboard**

Das Dashboard ist der erste Reiter im Zeitfenstermanagement und bildet den Einstieg in das Tool.

Auf Kacheln und in Diagrammen werden Informationen angezeigt, oder man kann über einen Klick auf die Kachel direkt in den entsprechenden Reiter gelangen.

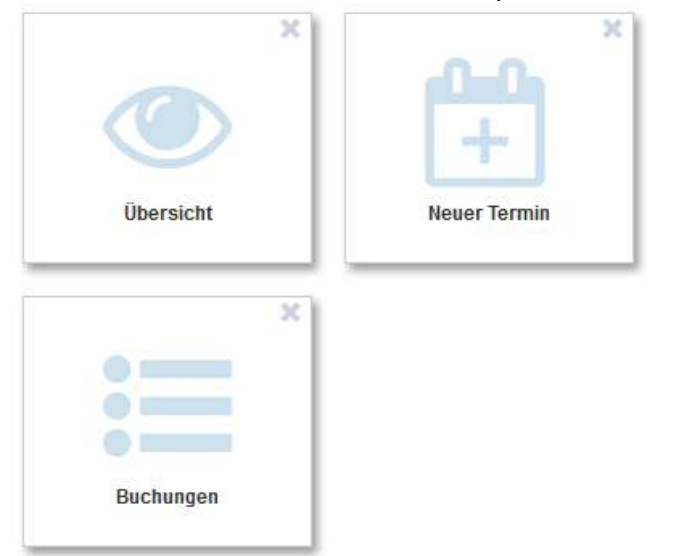

Die Kacheln auf dem Dashboard können beliebig verschoben und zusammengestellt werden. Zum Beispiel kann man sie durch das X oben rechts entfernen. Hat man eine Kachel aus dem Dashboard entfernt kann man sie auch wieder anzeigen lassen.

Mit einem Klick auf das "Plus"-Icon ( $\Box$  ) erscheinen alle ausgeblendeten Kacheln, die dann über Drag-and-Drop wieder an den gewünschten Platz gezogen werden können.

Alle Änderungen im Dashboard können über das "Speichern"-Icon ( $\Box$ ) gespeichert werden, so dass sie beim nächsten Log-in wieder entsprechend angezeigt werden.

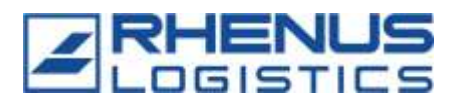

## <span id="page-2-0"></span>**3 Übersicht**

In der Übersicht werden alle Terminbuchungen des Nutzers angezeigt.

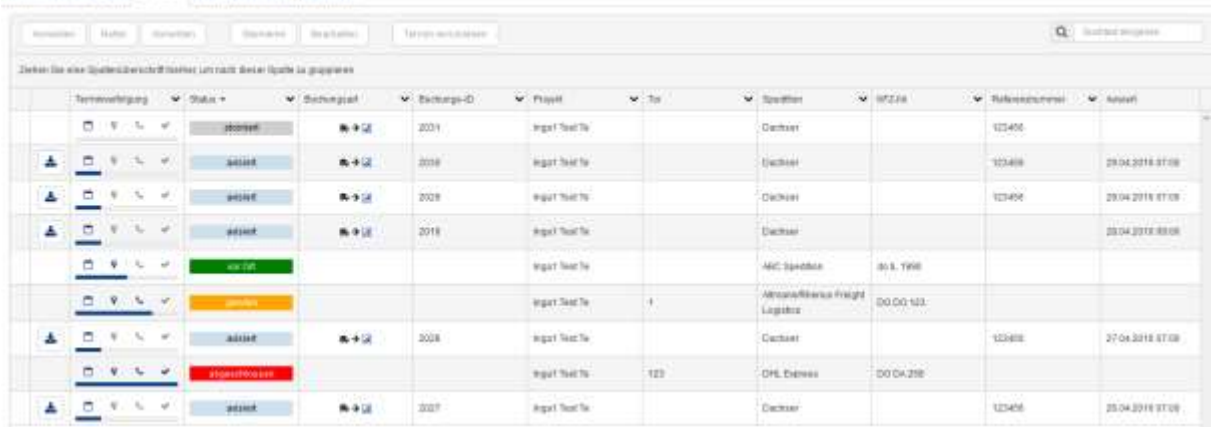

In der Übersicht werden alle avisierten, stornierten, angemeldeten, gerufenen und abgeschlossenen Buchungen angezeigt. Abgeschlossene Buchungen werden 24 Stunden nach Abschluss ausgeblendet.

Jede Standardspalte der Tabelle kann gefiltert, sortiert oder ausgeblendet werden. Um eine dieser Aktionen auszuführen, muss nur auf die Spaltenüberschrift geklickt werden.

Standardspalten sind die Spalten, die unabhängig von der Konfiguration des Yardmanagements sind (z.B. Status, Buchungsart, Buchungs-ID, Spedition, Referenznummer).

Im Gegensatz dazu, gibt es dynamische Spalten, die erst durch die Konfiguration des Standortes eingeführt werden, bei diesen Spalten können die Aktionen nicht durchgeführt werden.

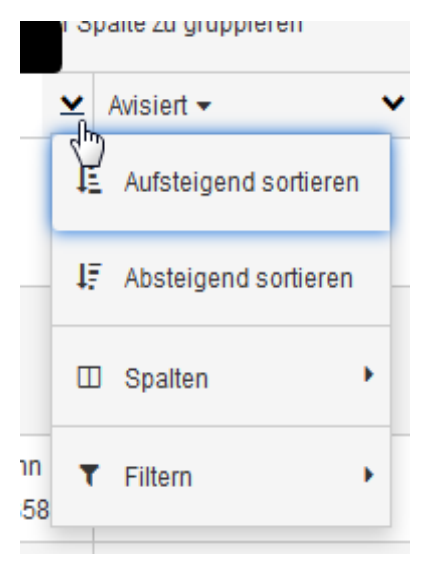

Sortiert die Tabelle nach dieser Spalte in aufsteigender Reihenfolge.

Sortiert die Tabelle nach dieser Spalte in absteigender Reihenfolge

→ Zeigt alle Spalten an, die dann durch Deaktivieren der Checkbox ausgeblendet werden können.

 Filtert die Spalte nach max. zwei unterschiedlichen Merkmalen mit einstellbarer Genauigkeit.

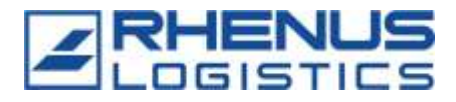

Außerdem können in der Übersicht des Zeitfenstermanagements verschiedene Aktionen durchgeführt werden:

1. Anhänge herunterladen: Wurde in der Buchung ein Dokument hochgeladen, kann dieses Dokument in der Übersicht heruntergeladen werden. Dafür muss nur auf das Büroklammer-Icon in der ersten Spalte der Tabelle geklickt werden.

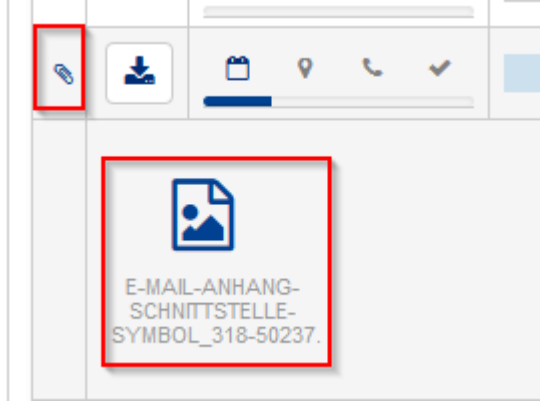

2. Buchungsbeleg herunterladen: Bei avisierten Buchungen kann der Buchungsbeleg erneut heruntergeladen werden. Bei Dauerterminbuchungen wird nach dem Buchungsprozess kein Buchungsbeleg erzeugt. Hier können dann die Buchungsbelege zu den einzelnen Terminen heruntergeladen werden.

Um den Buchungsbeleg zu erzeugen, muss nur der "Herunterladen"-Button ( $\leq$ ) in der zweiten Spalte der Tabelle betätigt werden.

D 3. Revision anzeigen: Zu allen Buchungen kann über den "Revision"-Button ( eine Revisionsliste angezeigt werden. In dem so erscheinenden Pop-up wird jede Änderung angezeigt, die an der Buchung vorgenommen wurde. Es wird außerdem angezeigt, welcher User die Änderung zu welchem Zeitpunkt vorgenommen hat.

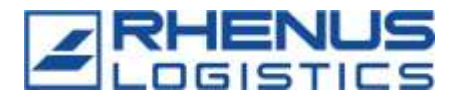

4. Stornieren, Bearbeiten, Termin verschieben: Avisierte Buchungen können vor Ankunft des Fahrzeugs am Standort noch angepasst werden.

Hierbei gibt es zunächst die Option den Termin zu *stornieren*. Das bedeutet, dass die durchgeführte Buchung gelöscht wird. Der Termin wird trotzdem weiterhin in der Übersicht als storniert aufgeführt.

Zum anderen können alle Angaben der Buchung, die nicht maßgeblich für die Vergabe des Zeitfensters (d.h. Zusatzinformationen) *bearbeitet* werden.

Außerdem ist es möglich einen gebuchten Termin zu *verschieben*. Das bedeutet, dass der ursprüngliche Termin storniert wird und ein neuer Termin mit den gleichen Angaben (außer dem Wunschtermin) erstellt werden kann. Wird diese Option genutzt, wird der User direkt auf den Reiter "Neuer Termin" weitergeleitet und kann dort mit unveränderten Eingaben einen neuen Termin buchen.

Wurde ein Termin verschoben, erscheint in der ersten Spalte der Übersicht ein Hinweis –Icon  $($ **A**). Wird mit dem Mauszeiger über das Icon gefahren, so wird angezeigt, aus welcher ursprünglichen Buchung der Termin entstanden ist.

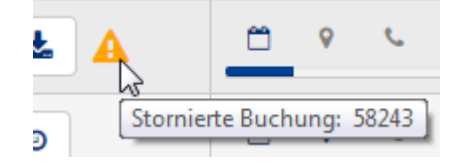

Um die genannten Aktionen auszuführen, muss die entsprechende Buchung in der Übersicht durch einen Klick markiert werden und der entsprechende Button in der Kopfzeile betätigt werden.

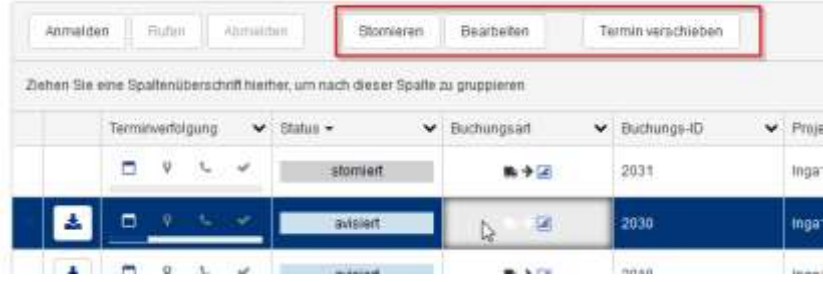

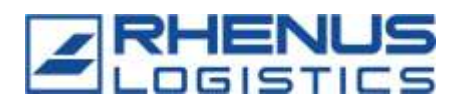

#### **3.1 Benachrichtigungen bei Veränderungen**

Es ist möglich per E-Mail oder SMS über Bearbeitungen und Stornierungen einer Buchung benachrichtigt zu werden.

Am rechten oberen Bildschirmrand befindet sich das folgende Icon **NAM**. Mit einem Klick auf das Icon öffnet sich eine Lasche, in der die Benachrichtigungen eingestellt werden können.

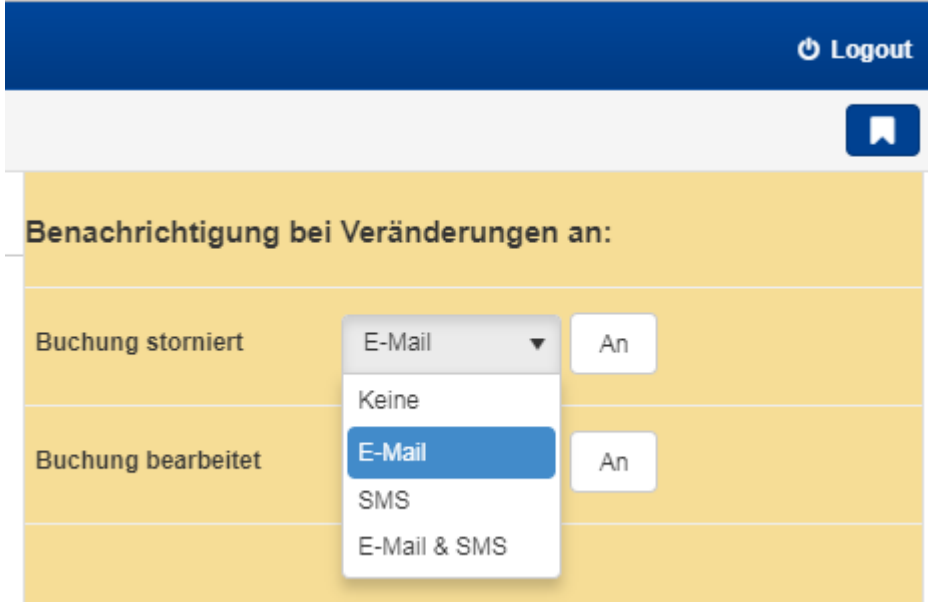

In der Drop-Down-Liste kann ausgewählt werden, auf welchem Weg die Benachrichtigung erfolgen soll. Die Benachrichtigung per E-Mail ist empfohlen.

Wenn dort E-Mail ausgewählt wird, so sind keine weiteren Eingaben erforderlich, da die Benachrichtigung automatisch an die im RIS hinterlegte E-Mail Adresse gesendet wird.

Soll eine SMS Versendet werden, ist es notwendig, über den "An"-Button eine Telefonnummer zu hinterlegen.

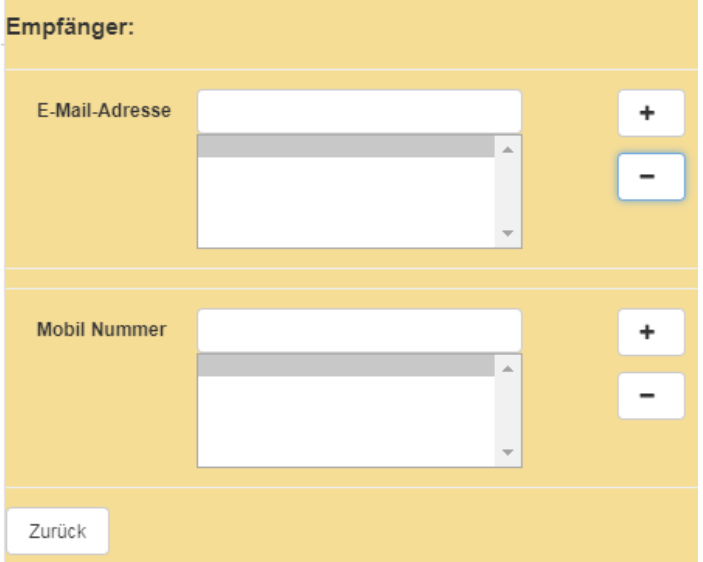

Es können außerdem weitere Empfänger als E-Mail Adresse oder Mobilnummer hinterlegt werden.

Dazu muss nur in das entsprechende Textfeld die E-Mail Adresse oder Telefonnummer eingegeben und über den "+"-Button hinzugefügt werden.

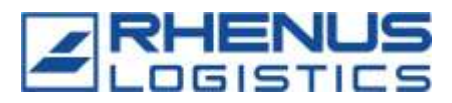

#### <span id="page-6-0"></span>**4 Neuer Termin**

In diesem Reiter werden die Avisierungen /Buchungen von Fahrzeugen vorgenommen.

In dem Buchungsformular erscheinen zunächst standardmäßig die folgenden Eingabefelder.

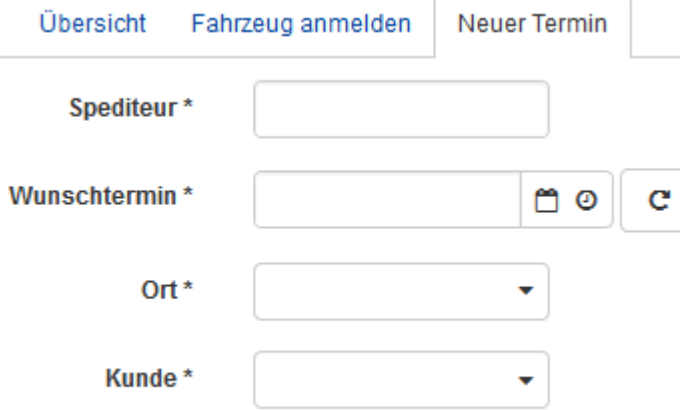

Das Feld Spediteur muss bei jeder Buchung gefüllt werden, da nur so eine Zuordnung der Buchung zu dem entsprechenden Spediteur möglich ist. Das Feld ist mit einer Autocomplete-Funktion ausgestattet, die alle Eingaben, die in diesem Feld getätigt wurden zur Verfügung stellt.

In dem Feld Wunschtermin kann der buchende Nutzer den Termin eintragen zu dem er gerne kommen würde.

Außerdem sind der Ort und der Kunde auszufüllen.

Nach der Auswahl des Orts und des Kunden erscheinen weitere kundenspezifische Eingabefelder. Diese Eingabefelder sind entweder entscheidend für die Vergabe des Zeitfensters (Bedingungen, Pflichtfelder) oder Zusatzinformationen, die vom Standort oder Kunden gewünscht wurden.

Wenn auch diese Felder gefüllt sind, können Begleitdokumente zu der Buchung hochgeladen werden.

Nach diesem Schritt werden dann über den "Suchen"-Button (Stermine suchen ) mögliche Termine für diese Anlieferung oder Abholung angezeigt.

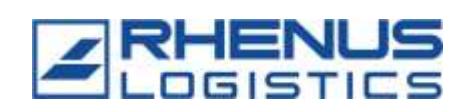

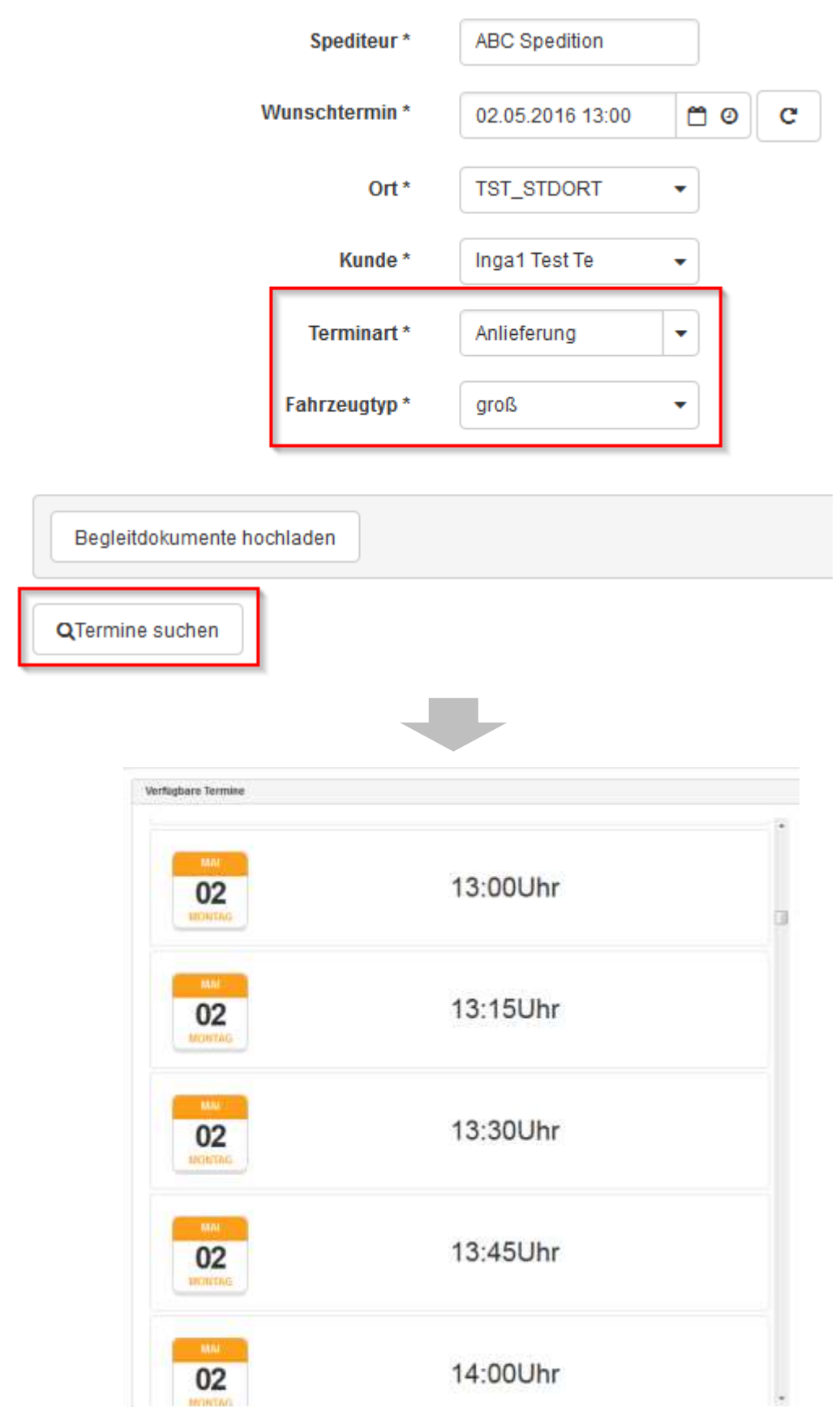

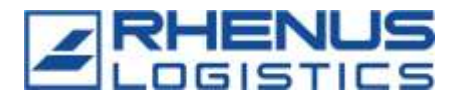

Durch Klicken auf einen der angezeigten Termine erscheint ein Pop-up, in dem bestätigt werden muss, dass der Termin gebucht werden soll.

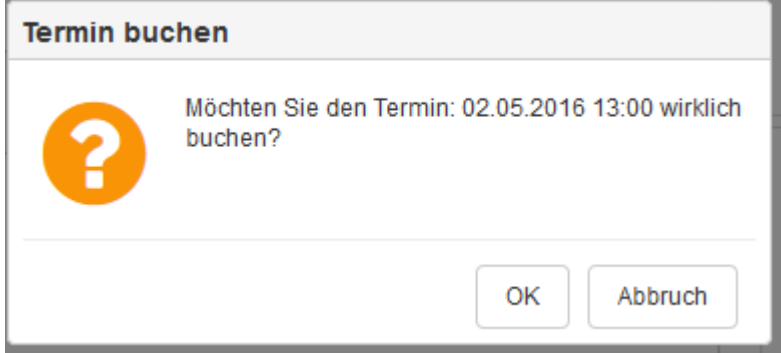

Nach der Bestätigung wird automatisch ein Buchungsbeleg als PDF erzeugt. Den Buchungsbeleg sollte der Fahrer bei der Ankunft auf dem Gelände dabei haben, da er die Buchungs-ID enthält, mit der die Fahrzeuganmeldung oder der Pförtner seinen gebuchten Termin identifizieren kann.

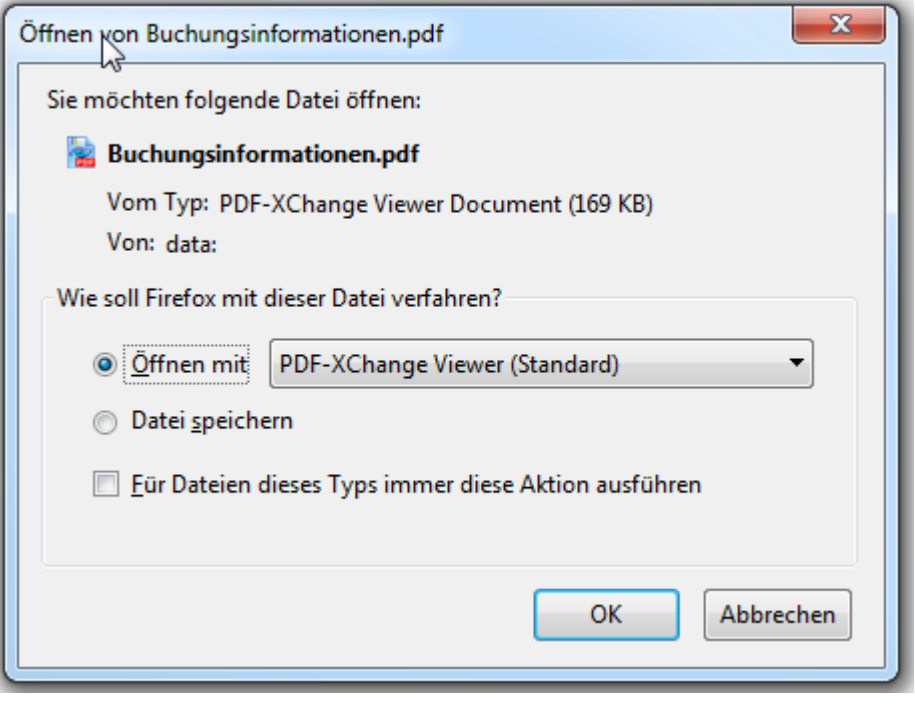

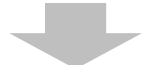

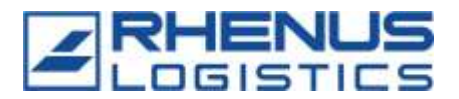

## Zeitfenstermanagement

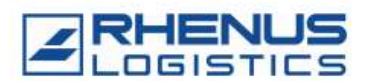

#### Buchungs-ID: 49955 Booking ID / ID-réservatio .<br>n / ID-Rezerwacji / Номер докум ента о бронировании / Сделка ID = идентификация

Datum 27.06.2017 Uhrzeit 07:00 Uhr<br>Date / Date / Data / Jara / Jara Time / Horaine/ Godzina / Bpesse / apese sa двел

### **Buchungsdaten:**

Booking details / Données / Dane rezerwacji / Данные документа о бронировании / данни за резервация

Fahrzeugtyp: LKW Terminart: Abholung Auftrags-/Lieferscheinnummer: 8072045371

> Bitte bis spätestens 15 Minuten vor dem gebuchten Zeitfenster mit dem Buchungsbeleg bei der Fahreranmeldung melden!

Bei späterer Ankunft und bei Fehlen des Buchungsbeleges kann das gebuchte Zeitfenster nicht zugesichert werden!

Please show this booking receipt at least 15 minutes before the booked time at the gate or driver registration! In case of late arrival or missing booking receipt Veuillez s'il vous plait vous manifester au moins 15 min avant votre plage honaire à lacceuil, muni de votre réservation. Si vous arrivez plus tand ou n'avez pas

Proszę, najpóźniej 15 minut przed zarezerwowanym przedziałem czasowym o zgłoszenie się u Portiera z zaświadczeniem rezerwacji! Z powodu późniejszego

Пожалуйста, не подзнее чем за 15 минут до забронированного времени, с документом о бронировании обратиться на проходной к спужащему<br>(сторожу, швейцару) и сообщить о своем прибытии) При более позднем и прбытии и при отсутс

Моля най-късно до 15 минути преди уговорената среща, да се регистрирате със данните за резервация при портивра! Ако закъснеете или нямате

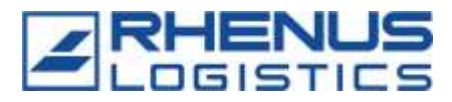

#### <span id="page-10-0"></span>**4.1 Dauertermin avisieren**

Kommt ein Fahrzeug regelmäßig an einen Standort, muss nicht jeder Termin einzeln avisiert werden. In diesem Fall kann die Dauerterminfunktion genutzt werden.

c Neben dem Eingabefeld für den Wunschtermin befindet sich der folgende Button: . Um den Button betätigen zu können, müssen zuvor alle Pflichtfelder des Buchungsformulars gefüllt werden. Auch die, die erst nach der Auswahl des Ortes und des Kunden erscheinen.

Wenn der Button betätigt wird, öffnet sich ein Fenster in, dem die Angaben zum Dauertermin erfasst werden können.

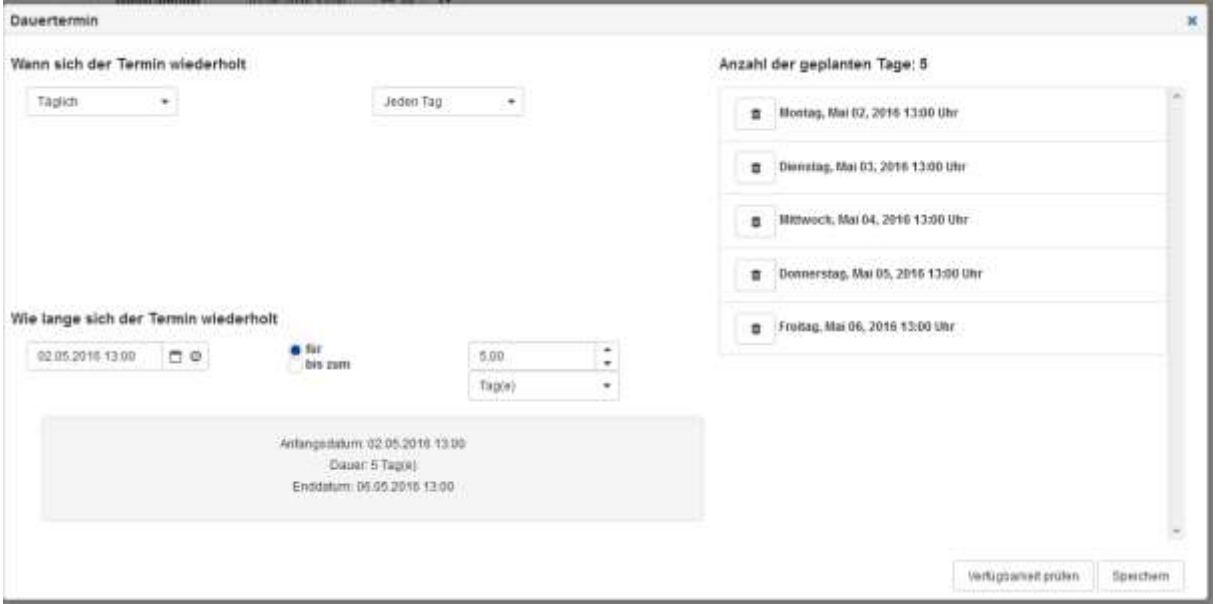

Zunächst muss eingegeben werden *wann sich der Termin wiederholt*. Dazu gibt es zwei Drop-Down-Listen in denen verschiedene Optionen ausgewählt werden können.

Wählt man beispielsweise in der ersten Drop-Down-Liste "Täglich" aus, kann in der zweiten Drop-Down-Liste eingetragen werden, ob der Termin wirklich jeden Tag, oder jeden zweiten, dritten, usw. Tag avisiert werden soll.

Soll ein Termin monatlich avisiert werden, hat man zwei Möglichkeiten dies zu tun.

#### Monatlich mit Datum

Monatlich mit Tag

Wird "Monatlich mit Datum" in der ersten Drop-Down-Liste gewählt, kann in der zweiten Drop-Down-Liste der Tag des Monats ausgewählt werden, an dem sich der Termin wiederholen soll.

Wird "Monatlich mit Tag" ausgewählt, zeigt die zweite Drop-Down-Liste die Wochentage des Monats an.

Unter dem Eintrag "Benutzerdefiniert", können einzelne Daten aus einem Kalender ausgewählt werden.

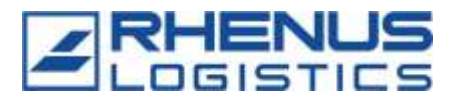

In einem zweiten Schritt muss eingegeben werden *über welchen Zeitraum sich der Termin wiederholt.* Hier gibt es zwei Möglichkeiten um die Dauer der Terminwiederholung einzugeben. Entweder wird die Anzahl der Tage, Wochen oder Monate angegeben für die sich der Termin wiederholen soll, oder es wird ein Enddatum eingegeben bis zu dem sich der Termin wiederholt.

Wie lange sich der Termin wiederholt

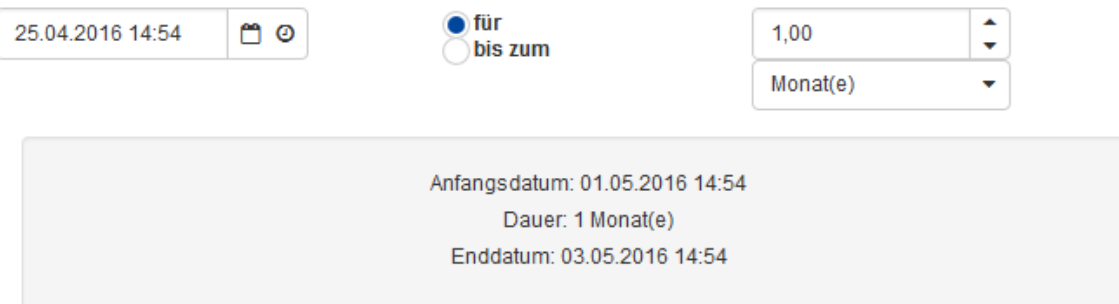

Auf der rechten Seite des Fensters wird eine Übersicht der geplanten Tage angezeigt, die sich nach den Eingaben auf der linken Seite aktualisiert. Hier können einzelne Termine aus

der Auswahl entfernt werden. Dazu muss nur auf das "Papierkorb"-Icon ( $\Box$ ) neben dem entsprechenden Eintrag geklickt werden.

Entspricht die Auswahl der geplanten Tage den eigenen Vorstellungen, muss die Verfügbarkeit der ausgewählten Termine geprüft werden.

Verfügbarkeit prüfen Speichern

Ist ein Termin nicht verfügbar, wird er in der Liste der geplanten Tage rot angezeigt. Verfügbare Termine werden grün dargestellt.

#### Anzahl der geplanten Tage: 10

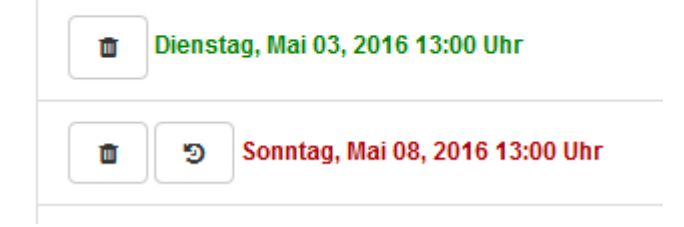

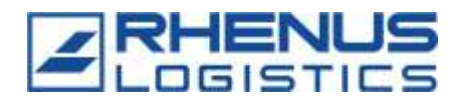

Bei nicht verfügbaren Terminen gibt es die Möglichkeit, Ausweichtermine zu suchen. Dafür

muss nur der "Ausweichtermin"-Button ( $\Box$ ) neben dem Termin betätigt werden und eine Auswahl von Ausweichterminen erscheint.

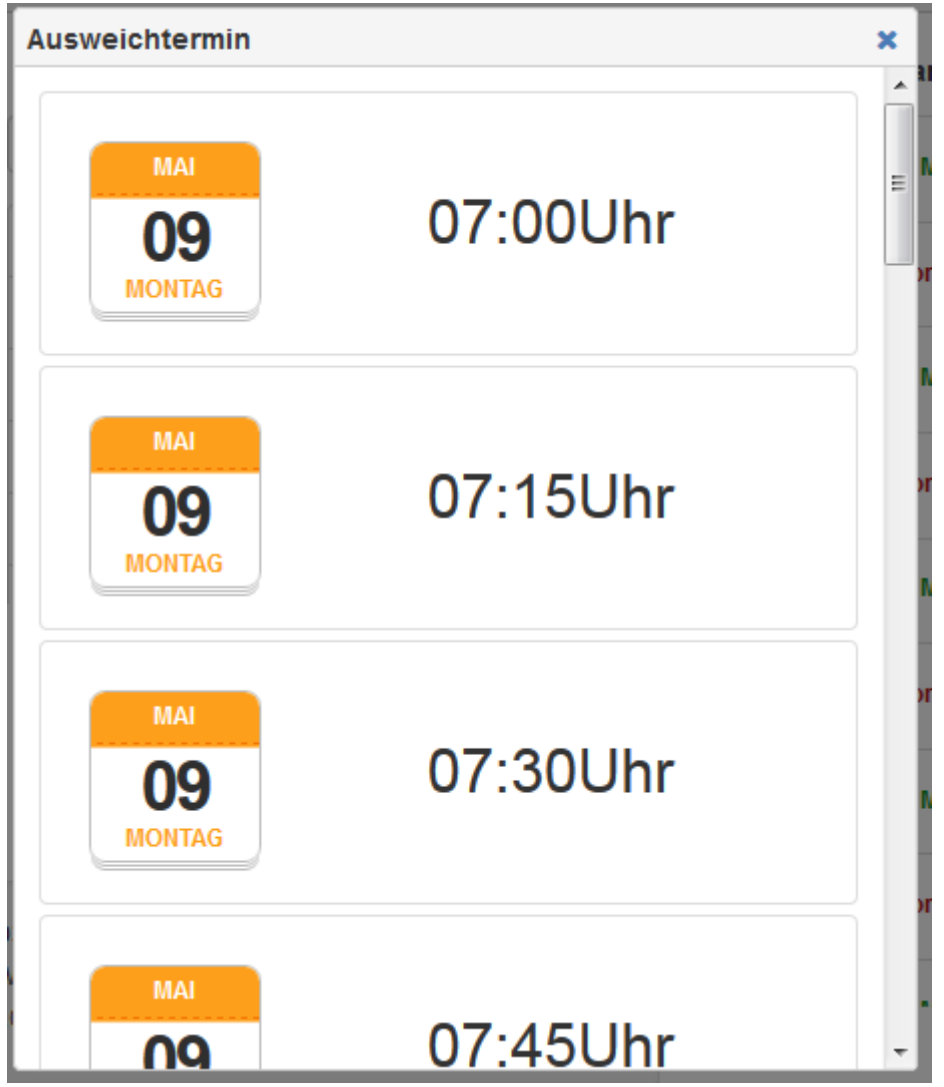

Wurde ein Ausweichtermin gewählt, wird die Verfügbarkeit neu berechnet und der Termin erscheint in grün.

### Anzahl der geplanten Tage: 10

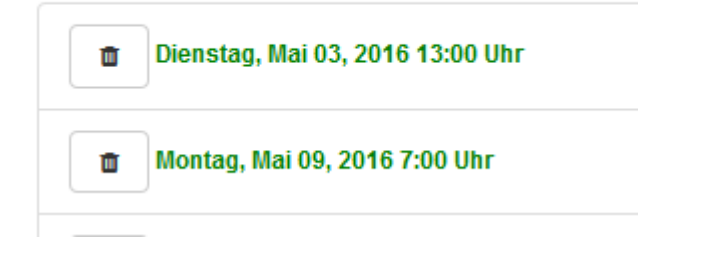

Wenn dann die Liste der geplanten Termine den eigenen Vorstellungen entspricht, kann die Dauerterminbuchung gespeichert werden.

RIS-Anleitung YM ZFM Spediteure v.0.6 2017-08-02 13 / 14

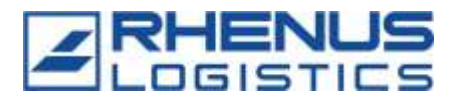

Verfügbarkeit prüfen Speichern

Befanden sich ich der Liste noch rote Termine erfolgt eine Hinweismeldung:

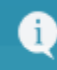

Mindestens ein Termin konnte nicht<br>gebucht werden!

Ansonsten erfolgt eine Bestätigung der Terminbuchung:

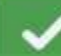

Die Termine wurden erfolgreich gebucht!